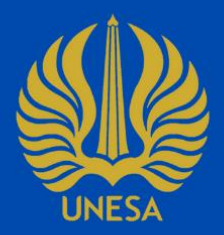

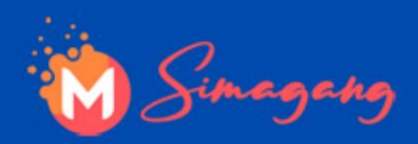

# **BUKU PANDUAN SIMAGANG UNESA UNTUK DPMK (DOSEN PEMBIMBING MK KONVERSI)**

https://magang.unesa.ac.id/

Sistem Informasi Magang ini dirancang untuk memonitoring pelaksanaan program magang baik magang mandiri maupun program magang dari pemerintah.

> **PUSAT PENGEMBANGAN TEKNOLOGI INFORMASI UNIVERSITAS NEGERI SURABAYA**

# **DAFTAR ISI**

<span id="page-1-0"></span>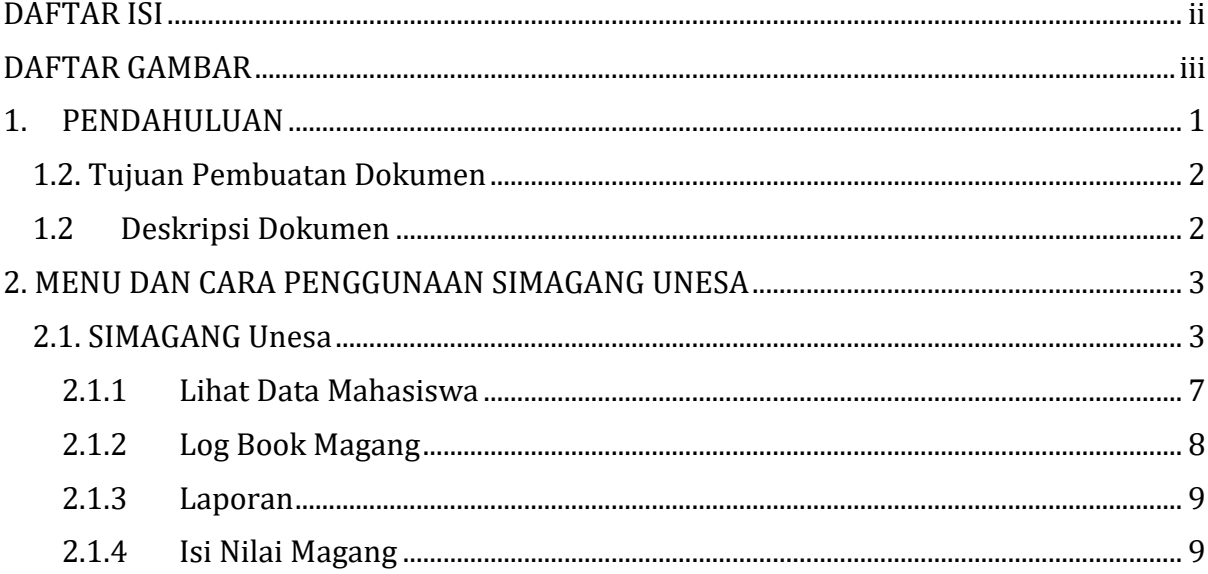

# **DAFTAR GAMBAR**

<span id="page-2-0"></span>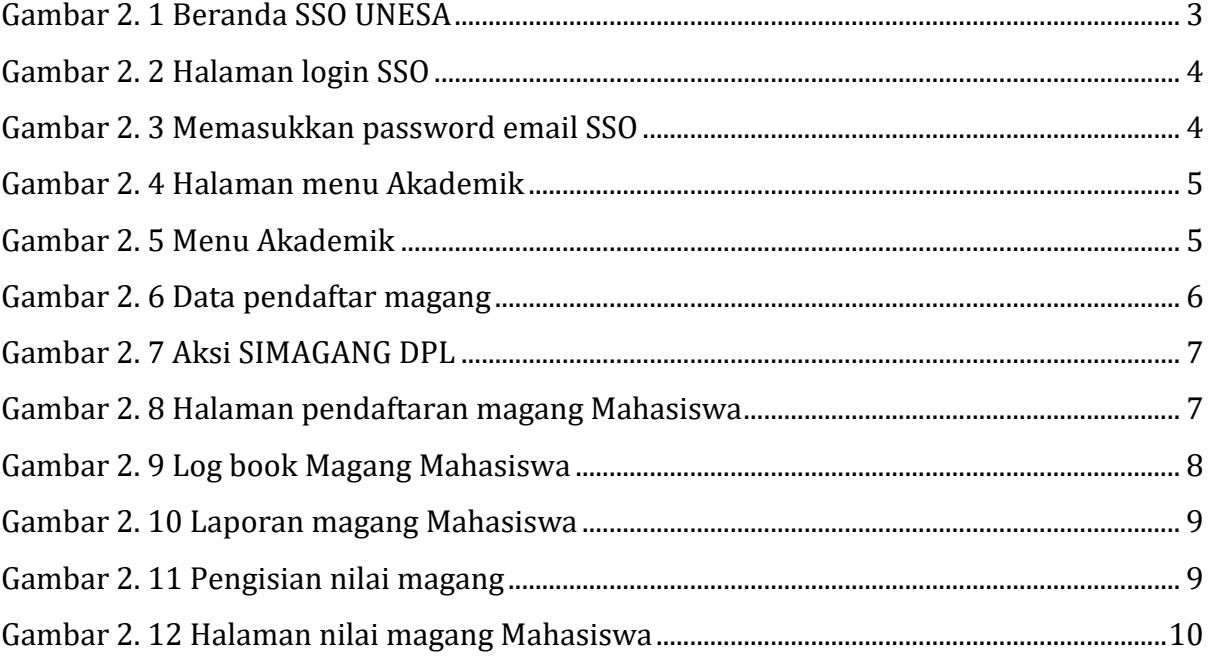

#### **PENGGUNAAN SIMAGANG UNIVERSITAS NEGERI SURABAYA**

#### <span id="page-3-0"></span>**1. PENDAHULUAN**

Sistem Informasi Magang (SIMAGANG) Universitas Negeri Surabaya merupakan suatu sistem yang didesain khusus sebagai sarana atau fasilitas yang mendukung pelaksanaan program magang baik magang mandiri maupun program magang dari pemerintah. Sebelum melakukan pendaftaran Magang pada SIMAGANG Universitas Negeri Surabaya ini, ada beberapa persyaratan yang harus diperhatikan oleh Mahasiswa yaitu sebagai berikut ini:

- 1. Ipk mahasiswa pada semester aktif minimal 2,75.
- 2. Perolehan SKS yang telah ditempuh mahasiswa minimal 80 sks
- 3. Mahasiswa harus berstatus aktif pada semester aktif.
- 4. Mahasiswa Peserta Magang harus melakukan krs dengan nama matakuliah Magang 20 sks
- 5. Peserta magang diwajibkan untuk unggah surat pengantar magang.
- 6. Mahasiswa peserta Magang (Kemendikbudristek) silahkan mengunggah bukti penerimaan dari laman kampusmerdeka.kemdikbud.go.id dan bagi peserta magang (Mandiri Program studi 20 sks) silahkan unggah bukti pendaftaran magang.

Sebelum Mahasiswa melakukan pendaftaran di SIMAGANG Unesa, KAPRODI harus membuat data master instansi jika belum ada, membuka lowongan magang berdasarkan data instansi yg telah dibuat (Jika lowongan magang yg telah dibuat jenis konversinya keprodian, maka kaprodi harus setting matkul konversi keprodian hingga mengunci data yang telah di setting). Selanjutnya Mahasiswa dapat melakukan pendaftaran di SIMAGANG Unesa dan menunggu proses validasi dari KAPRODI.

Dengan adanya SIMAGANG ini, diharapkan kegiatan Magang Mahasiswa dapat dimonitoring dengan baik, sehingga Universitas Negeri Surabaya dapat menyediakan layanan yang lebih efektif dan efesien sebagai wadah pelaksanaan Magang Mahasiswa.

# <span id="page-4-0"></span>**1.2**. **Tujuan Pembuatan Dokumen**

Dokumen *User* manual SIMAGANG UNESA ini dibuat untuk tujuan sebagai berikut:

- 1. Menggambarkan dan menjelaskan penggunaan SIMAGANG UNESA
- 2. Sebagai panduan penggunaan SIMAGANG UNESA

# <span id="page-4-1"></span>**1.2 Deskripsi Dokumen**

Dokumen ini dibuat untuk memberikan panduan penggunaan SIMAGANG UNESA yang berisikan informasi sebagai berikut:

- 1. BAB I. Berisi informasi umum yang merupakan bagian pendahuluan yang meliputi deskripsi umum sistem, tujuan pembuatan dokumen, serta deskripsi dokumen.
- 2. BAB II. Berisi *User* manual SIMAGANG UNESA.

#### <span id="page-5-0"></span>**2. MENU DAN CARA PENGGUNAAN SIMAGANG UNESA**

Pada bab ini akan membahas mengenai penggunaan SIMAGANG Universitas Negeri Surabaya untuk Dosen Pembimbing Mata Kuliah Konversi (DPMK).

#### <span id="page-5-1"></span>**2.1. SIMAGANG Unesa**

Untuk menggunakan SIMAGANG Unesa yang telah dibuat, pengguna (yang selanjutnya disebut *User*) pertama-tama harus masuk kedalam website melalui alamat SSO ini *[https://sso.unesa.ac.id](https://sso.unesa.ac.id/)* agar lebih aman dengan standar keamanan Google seperti yang terlihat pada **Gambar 2.1** dibawah ini: Login SSO

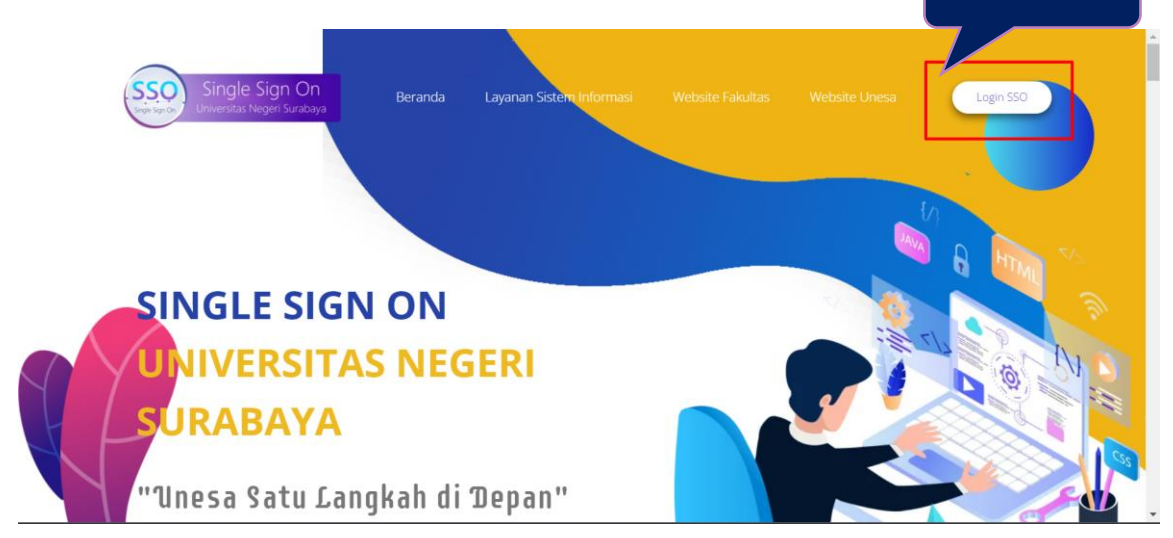

Gambar 2. 1 Beranda SSO UNESA

<span id="page-5-2"></span>*User* dapat menekan tombol '**Login SSO'** maka secara otomatis akan muncul halaman login seperti yang terlihat pada **Gambar 2.2** sebagai berikut ini:

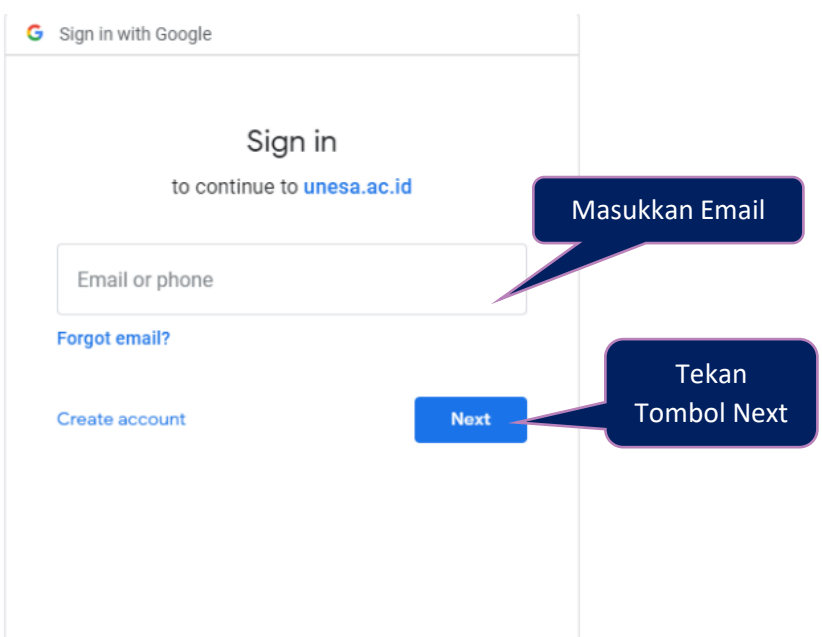

Gambar 2. 2 Halaman login SSO

<span id="page-6-0"></span>Setelah memasukkan email, *User* dapat menekan tombol next, kemudian diminta untuk memasukkan kata sandi seperti **Gambar 2.3** berikut ini:

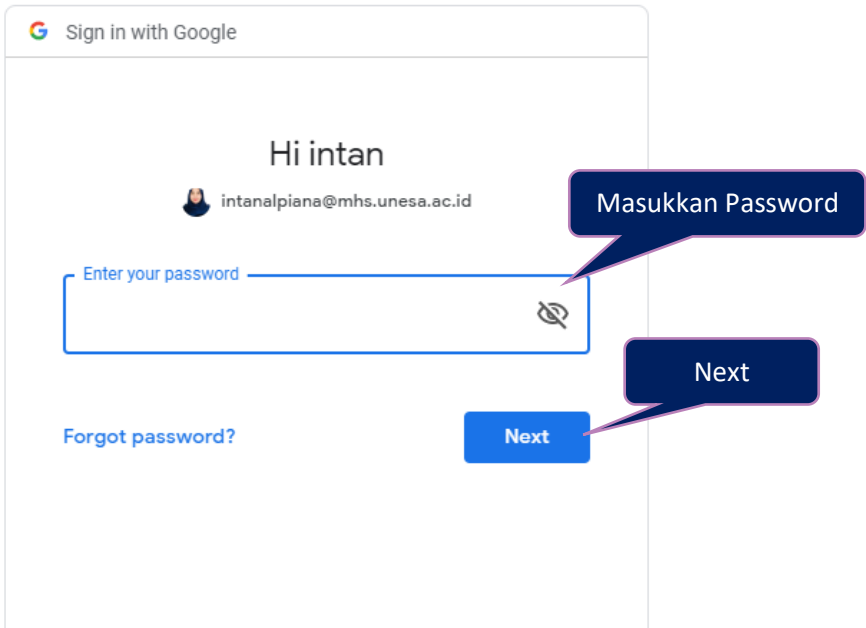

Gambar 2. 3 Memasukkan *password* email SSO

<span id="page-6-1"></span>*User* harus memasukkan *password* email unesa dengan benar, kemudian dapat menekan tombol '**Next**', maka secara otomatis akan masuk pada dashboard SSO seperti yang terlihat pada **Gambar 2.4** dibawah ini:

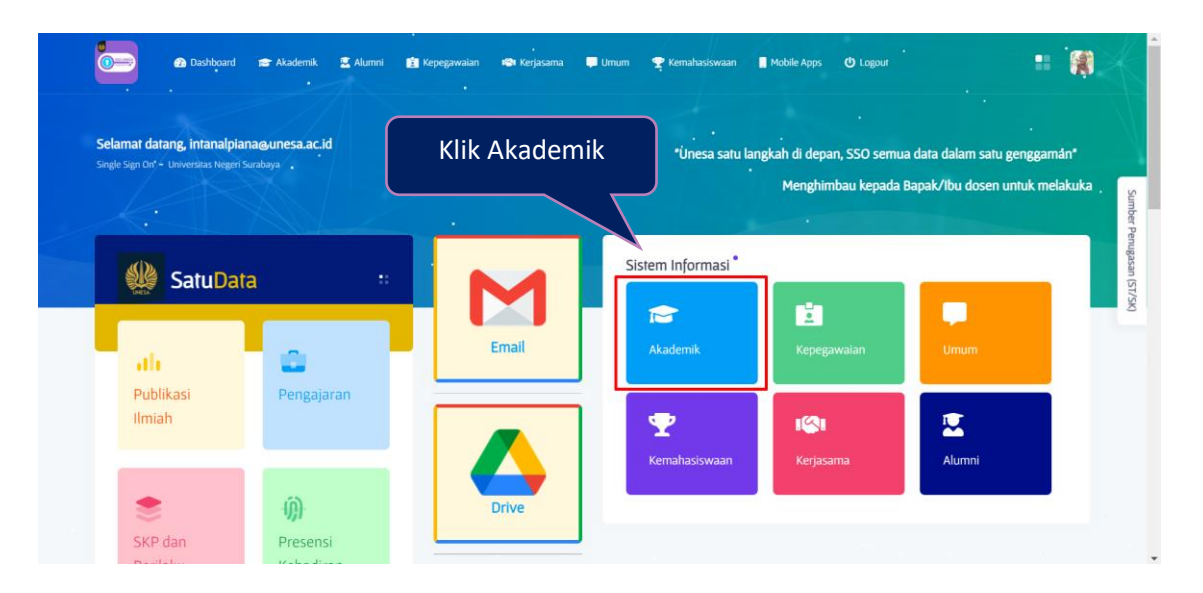

Gambar 2. 4 Halaman menu Akademik

<span id="page-7-0"></span>Pilih menu '**Akademik**' untuk mengakses halaman SIMAGANG Unesa, maka akan masuk pada halaman yang terdapat pilihan menu-menu sistem akademik seperti yang terlihat pada **Gambar 2.5** dibawah ini:

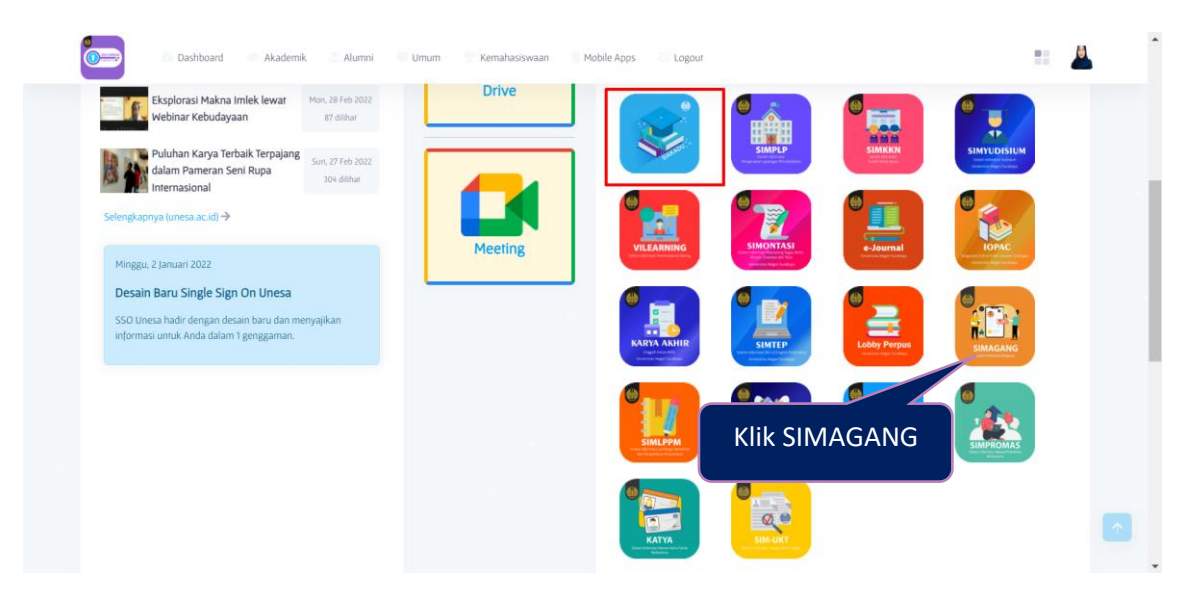

Gambar 2. 5 Menu Akademik

<span id="page-7-1"></span>Selanjutnya, *User* dapat menekan icon **'SIMAGANG'**, maka akan diarahkan pada halaman utama dari Sistem Informasi Magang Unesa (SIMAGANG) untuk Dosen Pembimbing Mata Kuliah Konversi (DPMK) seperti **Gambar 2.6** berikut ini:

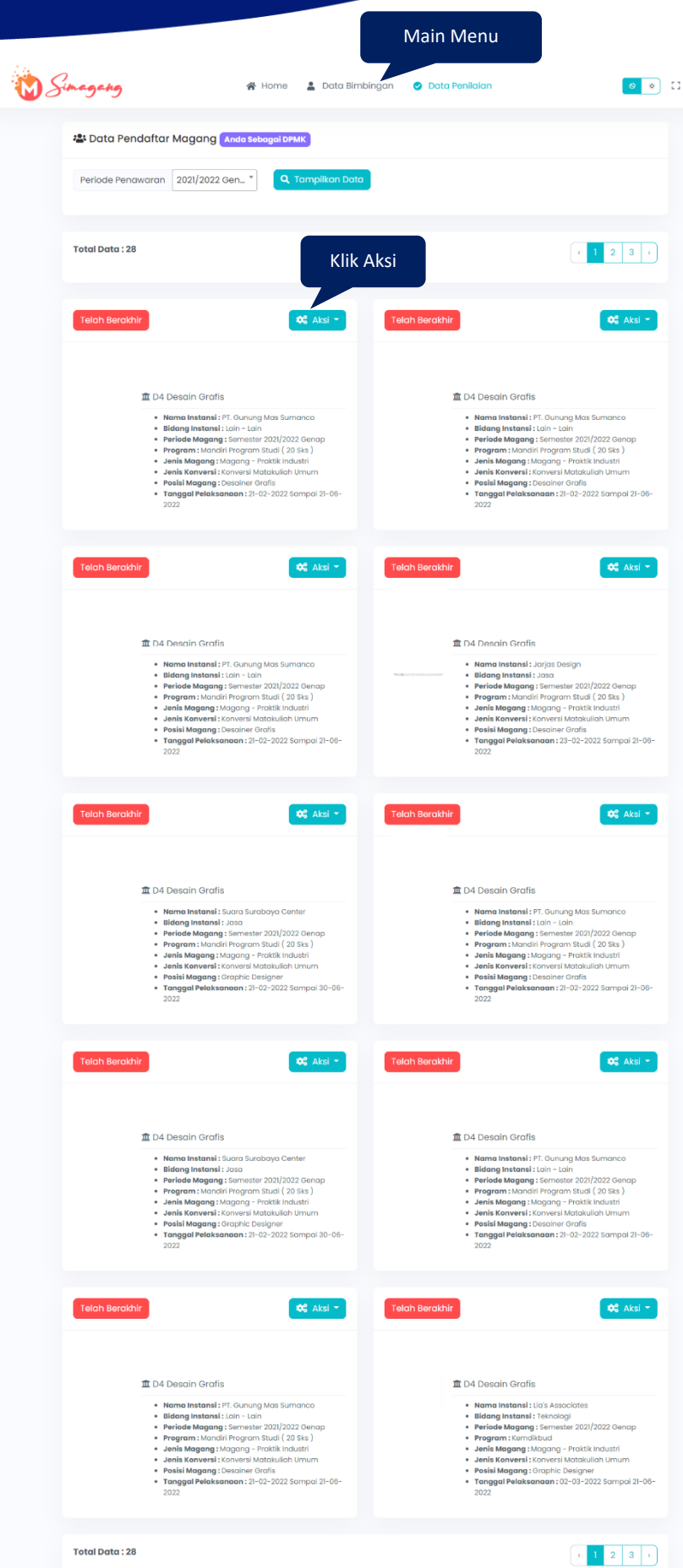

<span id="page-8-0"></span>Gambar 2. 6 Data pendaftar magang

Selanjutnya *User* dapat menekan tombol '**Aksi'**, pada data mahasiswa yang akan diproses, maka akan muncul *drop down* aksi seperti **Gambar 2.7** berikut ini:

| <b>Telah Berakhir</b> |                                                                                                    | <b>OC</b> Aksi -                                                                | <b>Telah Berakhir</b><br><b>DE</b> Aksi -                                                                                                    |
|-----------------------|----------------------------------------------------------------------------------------------------|---------------------------------------------------------------------------------|----------------------------------------------------------------------------------------------------|
|                       | <b>血 D4 Desain Grafis</b>                                                                                                    | <b>O</b> Lihat<br><b>O</b> Log Book<br><b>D</b> Laporan<br>$\mathbb{Z}^n$ Nilai | 血 D4 Desain Grafis                                                                                                    |
|                       | · Nama Instansi: Jarjas Design<br>· Bidang Instansi: Jasa<br>· Periode Magang: Semester 2021/2022 Genap<br>· Program: Mandiri Program Studi (20 Sks)<br>· Jenis Magang: Magang - Praktik Industri<br>· Posisi Magang: Desainer Grafis<br>· Tanggal Pelaksanaan: 23-02-2022 Sampai 21-06-<br>2022 |                                                                                 | · Nama Instansi: Suara Surabaya Center<br>· Bidang Instansi: Jasa<br>· Periode Magang: Semester 2021/2022 Genap<br>· Program: Mandiri Program Studi (20 Sks)<br>· Jenis Magang : Magang - Praktik Industri<br>· Posisi Magang : Graphic Designer<br>· Tanggal Pelaksanaan: 21-02-2022 Sampai 30-06-<br>2022 |

Gambar 2. 7 Aksi SIMAGANG DPL

<span id="page-9-1"></span>Ada beberapa aksi yang dapat dilakukan oleh Dosen Pembimbing Mata Kuliah Konversi (DPMK) pada data magang Mahasiswa yaitu sebagai berikut ini:

#### <span id="page-9-0"></span>**2.1.1 Lihat Data Mahasiswa**

Untuk melihat detail data pendaftaran magang Mahasiswa*, User* dapat menekan ikon '**Aksi'**, pilih '**Lihat'**, maka akan masuk pada halaman pendaftaran magang seperti **Gambar 2.8** berikut ini:

| Pendaftaran Magang            |                                                                                                    |                      |
|-------------------------------|----------------------------------------------------------------------------------------------------|----------------------|
| Program                       | Mandiri Program Studi (20 Sks)                                                                                                    |                      |
| Nama                          | PT BERKAH MULTI CARGO                                                                                                    |                      |
| Alamat                        | Jl Prapat Kurung Utara No 58 Surabaya, Indonesia                                                                                                    |                      |
| No. Telepon                   | 0313282216                                                                                                    |                      |
| Bidang                        | Teknologi                                                                                                    |                      |
| Kategori                      | Nasional                                                                                                    | Cek Data Pendaftaran |
| Kuota                         | $\ensuremath{\mathsf{3}}$                                                                                                    |                      |
| Masa Pendaftaran              | 04 Maret 2022 s/d 31 Maret 2022                                                                                                    |                      |
| <b>Tanggal Mulai</b>          | 31 Maret 2022                                                                                                    |                      |
| <b>Tanggal Berakhir</b>       | 30 Juli 2022                                                                                                    |                      |
| Posisi Magang                 | · Jonas Dhito Agape Siahaan   Kuota: 1   Terisi: 0<br>· Shannon Ellya Marolop Tambunan   Kuota: 1   Terisi: 0<br>· Decca Pinky Nugroho Dhama Putra   Kuota: I   Terisi: 0 |                      |
| Pilih Posisi Magang           | Jonas Dhito Agape Siahaan (1)<br>÷                                                                                                    |                      |
| Unggah surat pengantar magang | Choose File No file chosen<br>- Ukuran maksimal LMb<br>- Jenis fão PDF                                                                                                    |                      |
| Unggah bukti daftar           | Choose File No file chosen<br>- Ukuron maksimal LMb<br>- Jenis fão PDF/JPG                                                                                                |                      |

<span id="page-9-2"></span>Gambar 2. 8 Halaman pendaftaran magang Mahasiswa

# <span id="page-10-0"></span>**2.1.2 Log Book Magang**

Untuk melihat log book magang Mahasiswa, *User* dapat menekan ikon '**Aksi'**, pilih '**Log Book'**, maka akan masuk pada log book magang Mahasiswa seperti **Gambar 2.9** berikut ini:

|                  | O Log Book                                              |                       |                        |                        | <b>a</b> Kembali                     |
|------------------|---------------------------------------------------------|-----------------------|------------------------|------------------------|--------------------------------------|
|                  | Nama Mahasiswa<br>Annas Yogha Pratan                    | Nipd<br>19050534003   |                        | Nama Prodi             | SI Pendidikan Teknik Bangur          |
|                  | Nama Instansi<br>PT LMA KONSORSIUM                      | Posisi yang dilamar   | Konstruksi             | Tgl Pelaksanaan        | 04-03-2022 Sampai 3                  |
|                  | Program Kemdikbud ?<br>Mandiri Program                  | Periode Pelaksanaan   | Semester 2021/21       | Nama Pembimbing        | ANDANG WIDJAJA                       |
|                  |                                                         | Cek Log Book Kegiatan |                        |                        | Cetak Log Book                       |
| Kegiatan         |                                                         |                       |                        |                        |                                      |
| No               | Nama Kegiatan                                           | Tanggal<br>Kegiatan   | Bukti<br>Kegiatan      | Masukkan<br>Pembimbing | Aksi                                 |
| 1                | SAFETY INDUCTION                                        | 14 Februari<br>2022   | <b>图 Lihat</b><br>File |                        | <b>IZ</b> Beri<br>Masukan            |
| $\overline{2}$   | PENGENALAN SITE PLAN                                    | 15 Februari<br>2022   | <b>E</b> Lihat<br>File |                        | <b>2</b> Beri<br>Masukan             |
| 3                | ADMINISTRASI MEMBUAT REQUEST FOR WORK                   | 16 Februari<br>2022   | <b>B</b> Lihat<br>File |                        | <b>IZ</b> Beri<br>Masukan            |
| $\boldsymbol{A}$ | ADMINISTRASI ( PENGECEKAN BERITA ACARA)                 | 17 Februari<br>2022   | <b>h</b> Lihat<br>File |                        | <b>E</b> Berl<br>Masukan             |
| 5                | KUNJUNGAN LAPANGAN                                      | 18 Februari<br>2022   | <b>B</b> Lihat<br>File |                        | <b>IZ</b> Beri<br>Masukan            |
| 6                | PENGECORAN AREA IN-LET PENGALIHAN<br>SUNGAI HARDISINGAN | 21 Februari<br>2022   | <b>西 Lihat</b><br>File |                        | $2$ Beri<br>Masukan                  |
| 7                | PENGAMATAN BLOCK MATRAS                                 | 22 Februari<br>2022   | <b>B</b> Lihat<br>File |                        | <b>B</b> <sup>c</sup> Ben<br>Masukan |
| 8                | PENGAWASAN PEMASANGAN BLOK MATRAS                       | 23 Februari<br>2022   | <b>E</b> Lihat<br>File |                        | <b>IZ</b> Beri<br>Masukan            |
| $\,9$            | PENGAWASAN COR BLOCK MATRAS                             | 24 Februari<br>2022   | <b>B</b> Lihat<br>File |                        | $R$ Berl<br>Masukan                  |
| 10               | PENGECORAN BLOCK MATRAS                                 | 25 Februari<br>2022   | <b>E</b> Lihat<br>File |                        | <b>E</b> Beri<br>Masukan             |
| 11               | PENGECORAN PENCEPIT BLOCK MATRAS                        | 28 Februari<br>2022   | <b>B</b> Lihat<br>File |                        | <b>Z</b> Beri<br>Masukan             |
| 12               | PENGAWASAN PEK-ASPAL INLET BRAVO                        | 01 Maret 2022         | <b>B</b> Lihat<br>File |                        | $\boxtimes'$ Beri<br>Masukan         |
| 13               | PENGAWASAN PEKERJAAN BEGESTING                          | 02 Maret 2022         | <b>E</b> Lihat<br>File |                        | $2^*$ Beri<br><b>Masukan</b>         |
| 14 <sup>°</sup>  | PENGECEKAN PENGAWSAN PEMASANGAN PIPA                    | 03 Maret 2022         | <b>B</b> Lihat<br>File |                        | <b>In</b> Beri<br>Masukan            |
|                  | KEGIATAN PEMBERSIHAN OUTLET SALURAN                     | 04 Maret 2022         |                        |                        |                                      |

<span id="page-10-1"></span>Gambar 2. 9 Log book Magang Mahasiswa

#### <span id="page-11-0"></span>**2.1.3 Laporan**

Untuk melihat log book magang Mahasiswa, *User* dapat menekan ikon '**Aksi'**, pilih '**Laporan**, maka akan masuk pada halaman pendaftaran magang seperti **Gambar 2.10** berikut ini:

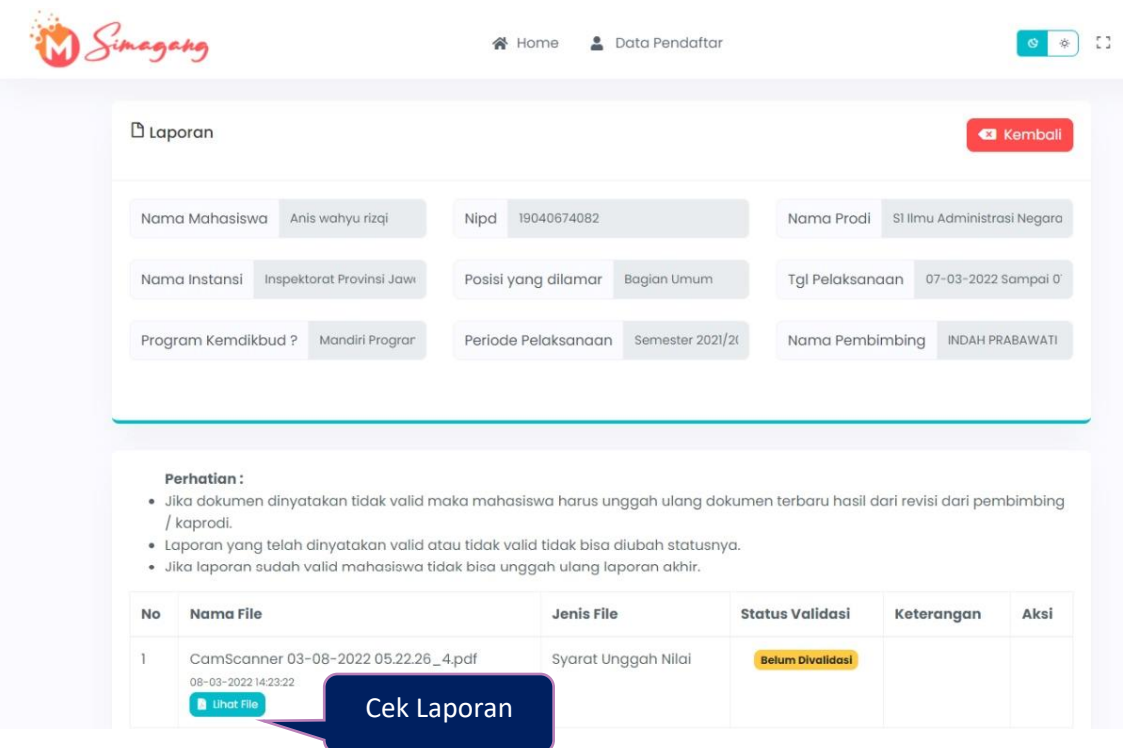

Gambar 2. 10 Laporan magang Mahasiswa

### <span id="page-11-2"></span><span id="page-11-1"></span>**2.1.4 Isi Nilai Magang**

Untuk melakukan pengisian hasil nilai magang Mahasiswa, *User* dapat menekan menu '**Data Penilaian'**, '**Aksi'**, pilih '**Nilai'**, seperti **Gambar 2.11** berikut ini:

| magaha                    | Data Bimbingan<br><b>谷</b> Home                                                                                                    | 53<br><b>O</b> Data Penilaian                                                                                                    |
|---------------------------|----------------------------------------------------------------------------------------------------|----------------------------------------------------------------------------------------------------|
| <b>Total Data: 28</b>     |                                                                                                    | 3                                                                                                    |
| <b>Telah Berakhir</b>     | $26$ Aksi $\sim$<br><b>O</b> Lihat                                                                                                    | <b>Telah Berakhir</b><br><b>OC</b> Aksi -                                                                                                    |
| <b>血</b> D4 Desain Grafis | <b>O</b> Log Book<br><b>D</b> Laporan<br>$\mathbb Z$ Nilai                                                                                                    | <b>血</b> D4 Desain Grafis                                                                                                    |
| 2022                      | · Nama Instansi: PT. Gunung Mas Sumanco<br>· Bidang Instansi: Lain - Lain<br>· Periode Magang: Semester 2021/2022 Genap<br>· Program: Mandiri Program Studi (20 Sks)<br>· Jenis Magang: Magang - Praktik Industri<br>· Jenis Konversi: Konversi Matakuliah Umum<br>· Posisi Magang: Desainer Grafis<br>· Tanggal Pelaksanaan: 21-02-2022 Sampai 21-06- | · Nama Instansi: PT. Gunung Mas Sumanco<br>· Bidang Instansi: Lain - Lain<br>· Periode Magang: Semester 2021/2022 Genap<br>· Program: Mandiri Program Studi (20 Sks)<br>· Jenis Magang : Magang - Praktik Industri<br>· Jenis Konversi: Konversi Matakuliah Umum<br>· Posisi Magang: Desainer Grafis<br>· Tanggal Pelaksanaan: 21-02-2022 Sampai 21-06-<br>2022 |

<span id="page-11-3"></span>Gambar 2. 11 Pengisian nilai magang

Maka secara otomatis akan masuk pada halaman pengisian nilai magang Mahasiswa seperti **Gambar 2.12** berikut ini:

| ☆ Nilai                                |                           |                             |                      | <b>a</b> Kembali     |
|----------------------------------------|---------------------------|-----------------------------|----------------------|----------------------|
| Cristina Handayani<br>Nama Mahasiswa   | 19021367023<br><b>NIM</b> |                             | Nama Prodi           | D4 Desain Grafis     |
| PT. Gunung Mas Sumanc<br>Nama Instansi | Posisi yang dilamar       | <b>Desainer Grafis</b>      | Tgl Pelaksanaan      | 21-02-2022 Sampai 21 |
| Program Kemdikbud?<br>Mandiri Program  | Periode Pelaksanaan       | Semester 2021/20            | Nama Pembimbing      | HENDRO ARYANTO       |
|                                        |                           |                             |                      |                      |
| Nama<br>MPK-Pelaporan Program          |                           | <b>Sks Mk</b><br>$\sqrt{2}$ | Nilai Angka          | Nilai Huruf          |
|                                        |                           |                             |                      |                      |
| MPK-Manajemen Operasional              |                           | $\overline{2}$              |                      |                      |
| MPK-Penilaian Program                  |                           | $\overline{2}$              |                      |                      |
| MPK-Pendesiminasian Program            |                           | $\overline{2}$              |                      |                      |
| MPK-Desain Program                     | Isi Nilai Mahasiswa       | 3                           |                      |                      |
| MPK-Pelaksanaan Program                |                           | $\overline{4}$              |                      |                      |
| MPK-Keselamatan dan Kesehatan Kerja    |                           | 3                           | Masukkan nilai antar |                      |

Gambar 2. 12 Halaman nilai magang Mahasiswa

<span id="page-12-0"></span>DPMK dapat melakukan pengisian nilai mata kuliah terkait sesuai yang di setting oleh KAPRODI, kemudian silakan menekan tombol **'Simpan'.**